# **NAVIGATING iRECS**

# **New Application – Human Ethics**

- 1. To create a new project (application), click on **Create Project** on the left-hand navigation panel. *Note:* 
	- *i.* To avoid the need to transfer the application form from one person to another, we **strongly recommend** *that the Coordinating CI/Supervisor create the initial application and proceed to assign relevant investigators as collaborators (instructions below). By following the above steps, there will be no need for the application to be transferred to the Coordinating CI before submission.*
	- *ii. If you have created an iRECS application on behalf of a Coordinating CI/Supervisor, you need to transfer the application to the Coordinating CI/Supervisor to complete the necessary declaration and review the application before submission. See "Transferring iRECS Projects" for transfer instructions.*

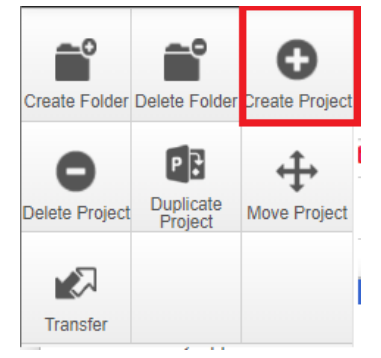

2. Enter your **Project Title** (i.e. research project name) and select **Human Ethics Application**, click **Create**. *Note: It will take a few seconds to load the Human Ethics form.* 

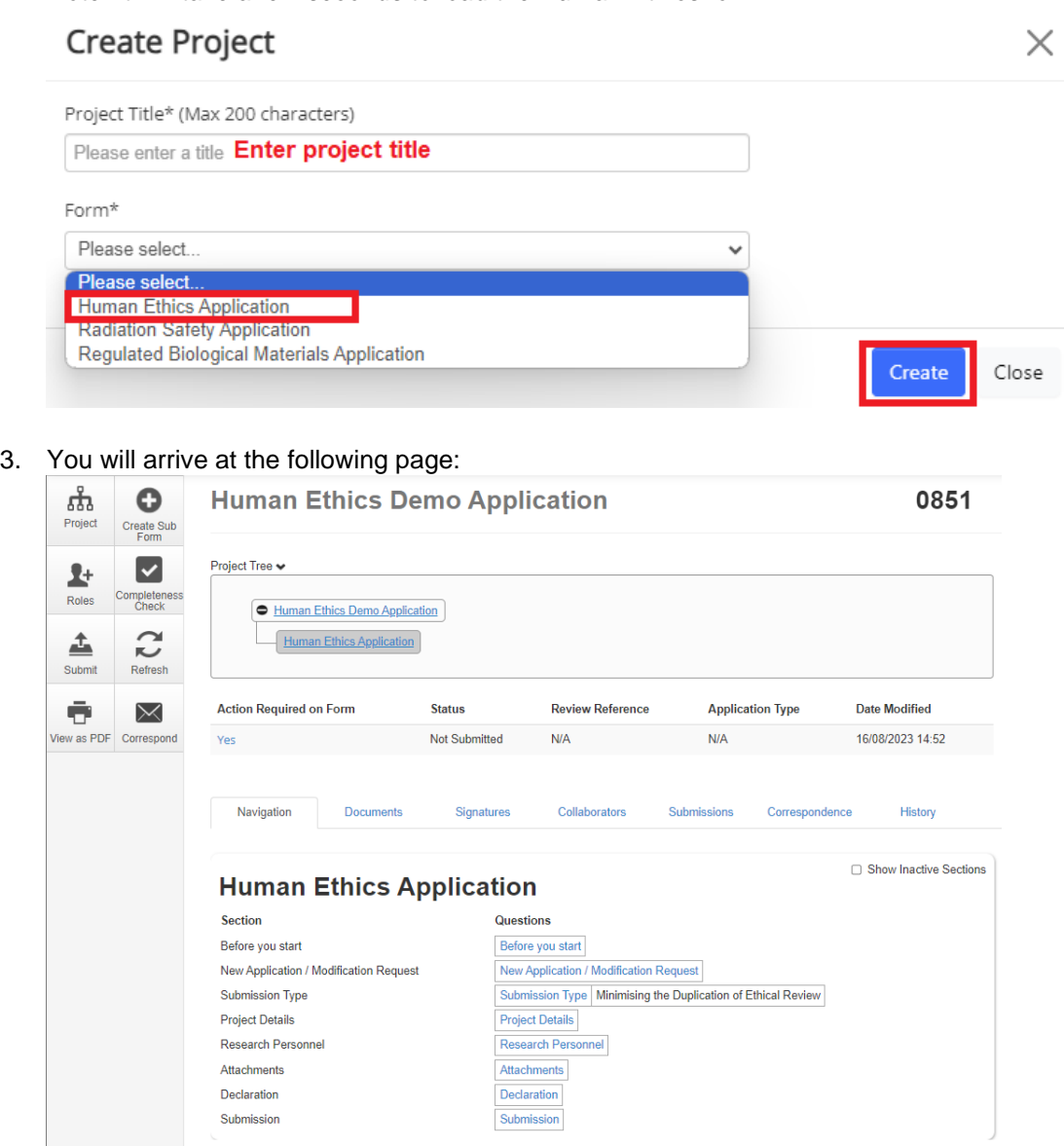

# 4. **Optional – Invite Collaborators**:

At this stage, you can invite collaborators to jointly complete the Human Ethics application form by clicking on the **Roles button** on the left hand panel. A pop-up will appear, enter each collaborator's **name** or **email address**, and their **access type** (*'Read', 'Read & Write' OR 'Read, Write & Submit').* Click on the **+** button to add another collaborator to the list, repeat the process until all collaborators are added. Click **Share Role** to complete the process.

## *Note:*

- *i. Only the Coordinating Chief Investigator/Supervisor should be granted 'Read, Write & Submit' access.*
- *ii. iRECS can support multiple collaborators working on a submission simultaneously. Please clarify who will be responsible for compiling what sections to avoid overwriting content/duplication of effort.*

 $\mathbb{L}$ 

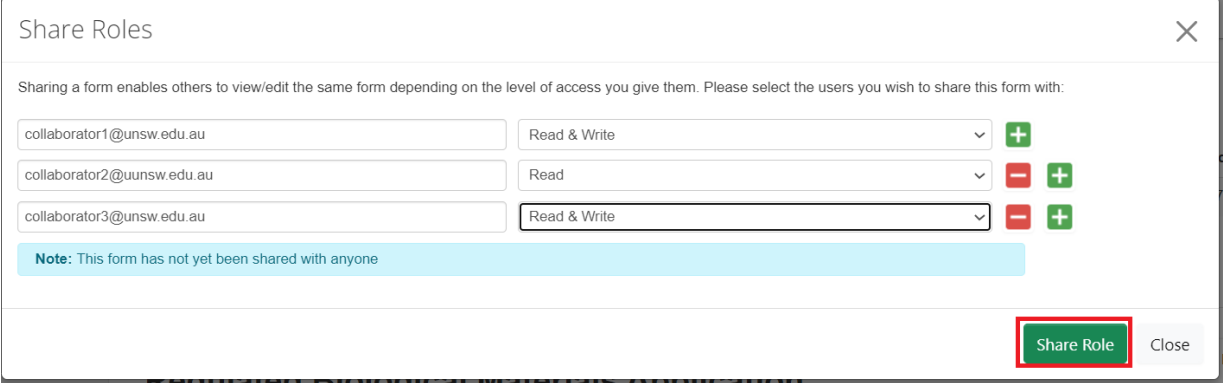

5. To commence your application process, click on the **Before you start** hyperlink.

# **Human Ethics Application**

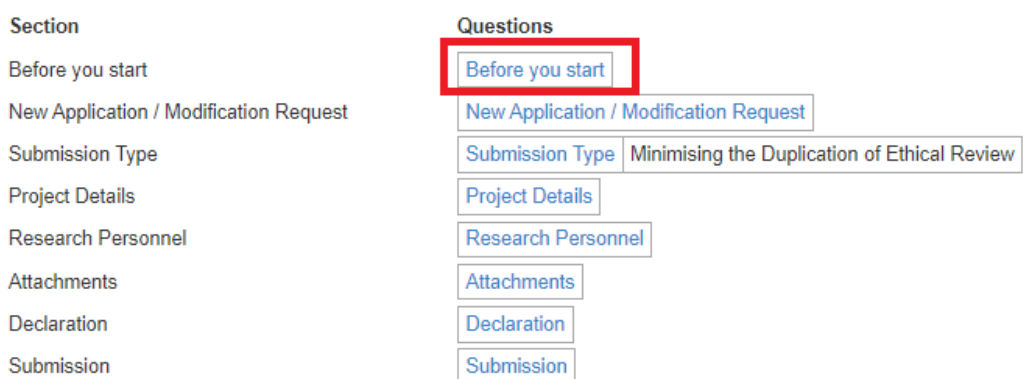

6. Note the different functionalities on the page. You can navigate to the next page by clicking on **Next page/Next**  or **Previous page/Previous** buttons at the bottom or left-hand panel of the screen. Click **Next page/Next**.

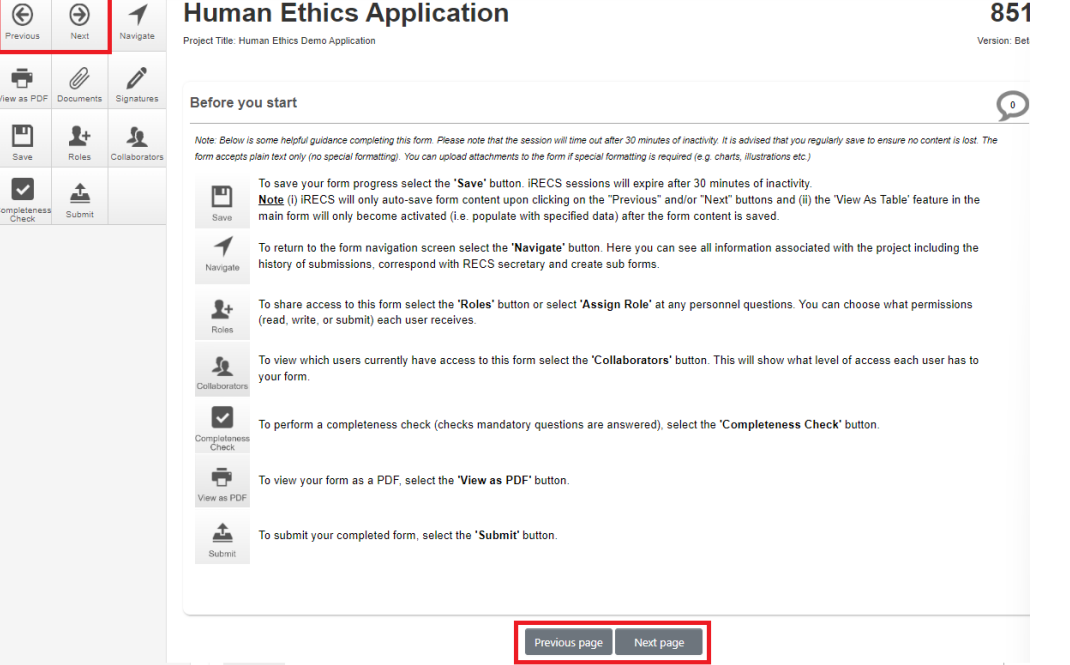

### 7. Select New Application and click Next Page.

#### **New Application / Modification Request**

່ເ

If this is the first time you are completing this form or if it has not been reviewed and approved please select 'New Application'. To modify the application after approval select 'Modification'and provide a brief summary of the requested modifications. 'Legacy Project Modification' should be used for modification of pre-iRECS approved project/application.

#### **• New Application**

Select this option if you are lodging a new application OR if you are revising an unapproved application.

#### O Modification

Select this option if you are modifying OR revising an approved application.

O Legacy Project Modification (only applicable for pre-iRECS approved projects)

Select this option if you are modifying or revising a project that is approved prior to iRECS rollout.

#### 8. Select the appropriate Submission Type, then click Next Page.

#### **Submission Type**

Indicate the submission type:

#### □ Human Research Ethics Submission

Human research involves observing and collecting data/biospecimens from or about human subjects to answer a specific research aim or research questions. The following are examples of research activities:

- · Surveys, interviews or focus groups
- Psychological, physiological, or medical testing or treatment.
- Observation of people
- . Obtaining access to or extracting information about a person from documents, medical records, databases, social media, websites pathology services, data, or tissue banks.
- Administration of medical, psychological, or physiological intervention.
- . The collection and use of a person's biological material (body organs, tissues, fluids, or exhaled breath)

#### □ External Ethics Submission

External ethics approval is defined as ethical approval established with a

- . NHMRC-registered Australian HREC has been established for a human research project
- . An overseas international review board where:
	- o Participants within Australia will not be recruited.
	- o UNSW will not be responsible for the conduct of the research at an Australian site
	- o A UNSW researcher, staff member or student will not be responsible for fieldwork, recruitment, or data collection overseas

#### □ Coursework Submission

Coursework submissions facilitate ethical review of the risk assessment process for groups of student projects conducted as part of a research course requirement. Student projects covered by this process involve people participating in research interviews, surveys, questionnaires, or observations for a research purpose. Therefore, the relevant course convenor can only submit the coursework applications.

□ Notification of Publicly Available Dataset Submission

The notification process is only to be used to register human research projects involving the exclusive use of secondary data extracted from one of the pre-determined publicly available datasets, which contains only non-identifiable data.

#### 9. For the Research Personnel section.

UNSW researcher/affiliates/external researcher<sup>1</sup> with iRECS account:

#### i. Enter the personnel's name into the Search User box.

Hover your mouse over the appropriate personnel that appears on the drop-down list, and click Tab to ii. auto-populate in the personnel details fields.

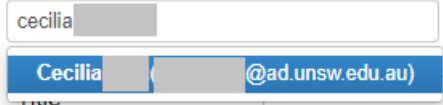

Populate any blank/non-autopopulated fields e.g. UNSW Appointment Type (or leave as N/A if not iii. relevant).

iv. Optional: If said personnel is a collaborator, click the blue **Assign Role** button to grant the personnel with the relevant access.

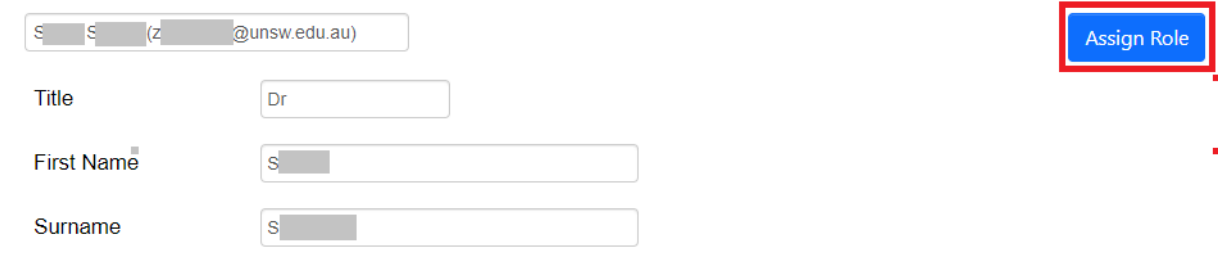

v. Click **Add Another** and repeat the above process until you have all research personnel added.

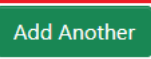

*Note 1: If you are an external researcher and need access to iRECS to collaborate on an ethics application, you will need to have an iRECS External User account created. Please contact the relevant Ethics team (see Further Support section for contact details) for any external user account creation requests.*

- **External researcher who only need to be listed in the application (no access to iRECS required)**:
	- i. Enter the **external personnel's name manually** into the **personnel field**
	- ii. Leave any non-relevant fields as N/A (you can leave the ZID field blank, iRECS will still allow you to submit the form).
	- iii. Click **Add Another** and repeat the above process until you have all project personnel added.

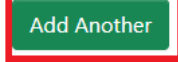

*10.* Complete **all relevant fields of the Human Ethics form sections**.

*Tip: Save your progress by clicking on the "Save" button on the left-hand panel to save your progress and/or complete your application next time.* 

11. For **Attachments**, click on **Upload Document** to attach **any additional supporting documents** for your project. Click **Next page** once complete.

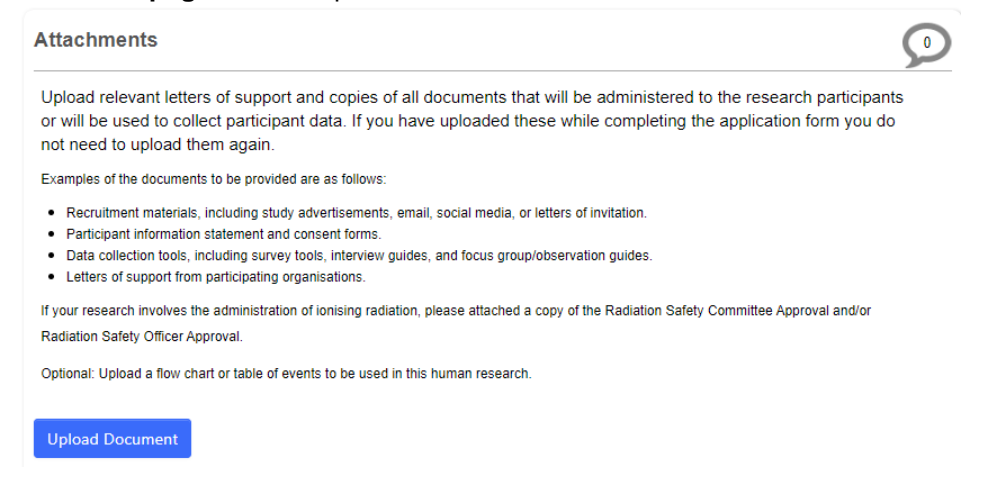

12. For the **Declaration** section, review and check the Declaration checkbox to accept the declaration items. Enter the name of the **relevant HoS/Centre** into the **Search User box**, click **Tab** and the HoS/Centre details will then auto-populate in the details fields. **Do not click Assign Role unless you wish to grant the HoS read/write access to your application.** Click **Next.**

# *Note:*

- *i.* If you are preparing the iRECS application on behalf of a Coordinating CI/Supervisor, you **need to transfer** the *record to the Coordinating CI/Supervisor at this stage to complete the necessary declarations, review and then submission. A Project Supervisor is ultimately responsible for what is declared in each submitted application. See "Transferring iRECS Project" for transfer instructions.*
- *ii. The nominated HoS will be notified upon submission of your application.*

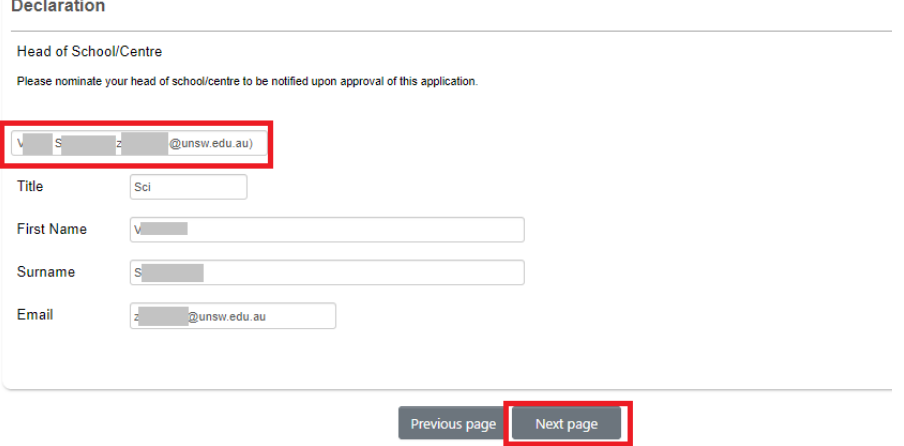

13. You have now completed your application. To save your application, click **Save**, then click the **Completeness Check** button to ensure all sections have been completed.

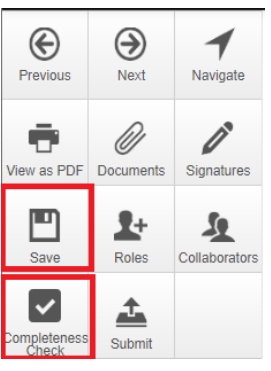

14. Should the completeness check indicate that your application is complete, click **Submit** to submit your application.

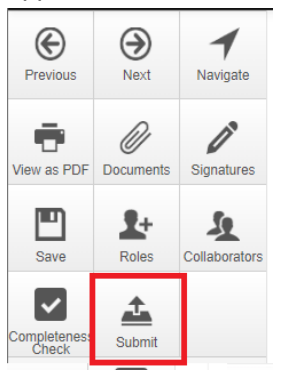

15. **Optional**: You can download a copy of your application (and any attachments if desired) by clicking on the "Documents" button on the left-hand panel of your Human Ethics application page. You just need to check the files you want to download (note: Submission = your Human Ethics application form) and then click "Download Selected". The selected files will then be downloaded into a zip folder.

*Note that due to the logic that is embedded within the Human Ethics form, the PDF extract of the Human Ethics application form has inconsistent spacing in certain form sections.*

# **FURTHER SUPPORT**

- If you have any iRECS login or technical issues, please contact UNSW IT Services at [itservicecentre@unsw.edu.au](mailto:itservicecentre@unsw.edu.au) or (02) 9385 1333.
- For any queries, regarding the iRECS Human Ethics, Animal Ethics Gene Technology or Radiation Safety application approval and/or review process, please contact:

Human Ethics: [humanethics@unsw.edu.au](mailto:humanethics@unsw.edu.au) Animal Ethics: [animalethics@unsw.edu.au](mailto:animalethics@unsw.edu.au) Gene Technology: [genetechnology@unsw.edu.au](mailto:genetechnology@unsw.edu.au) Radiation Safety: [radiationsafety@unsw.edu.au](mailto:radiationsafety@unsw.edu.au)